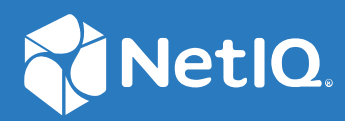

# NetIQ Secure API Manager 2.0 API Help

**March 2021**

#### **Legal Notice**

#### **© Copyright 2019-2021 Micro Focus or one of its affiliates.**

The only warranties for products and services of Micro Focus and its affiliates and licensors ("Micro Focus") are as may be set forth in the express warranty statements accompanying such products and services. Nothing herein should be construed as constituting an additional warranty. Micro Focus shall not be liable for technical or editorial errors or omissions contained herein. The information contained herein is subject to change without notice.

For information about legal notices, trademarks, disclaimers, warranties, export and other use restrictions, U.S. Government rights, patent policy, and FIPS compliance, see <https://www.microfocus.com/about/legal/>.

# **Contents**

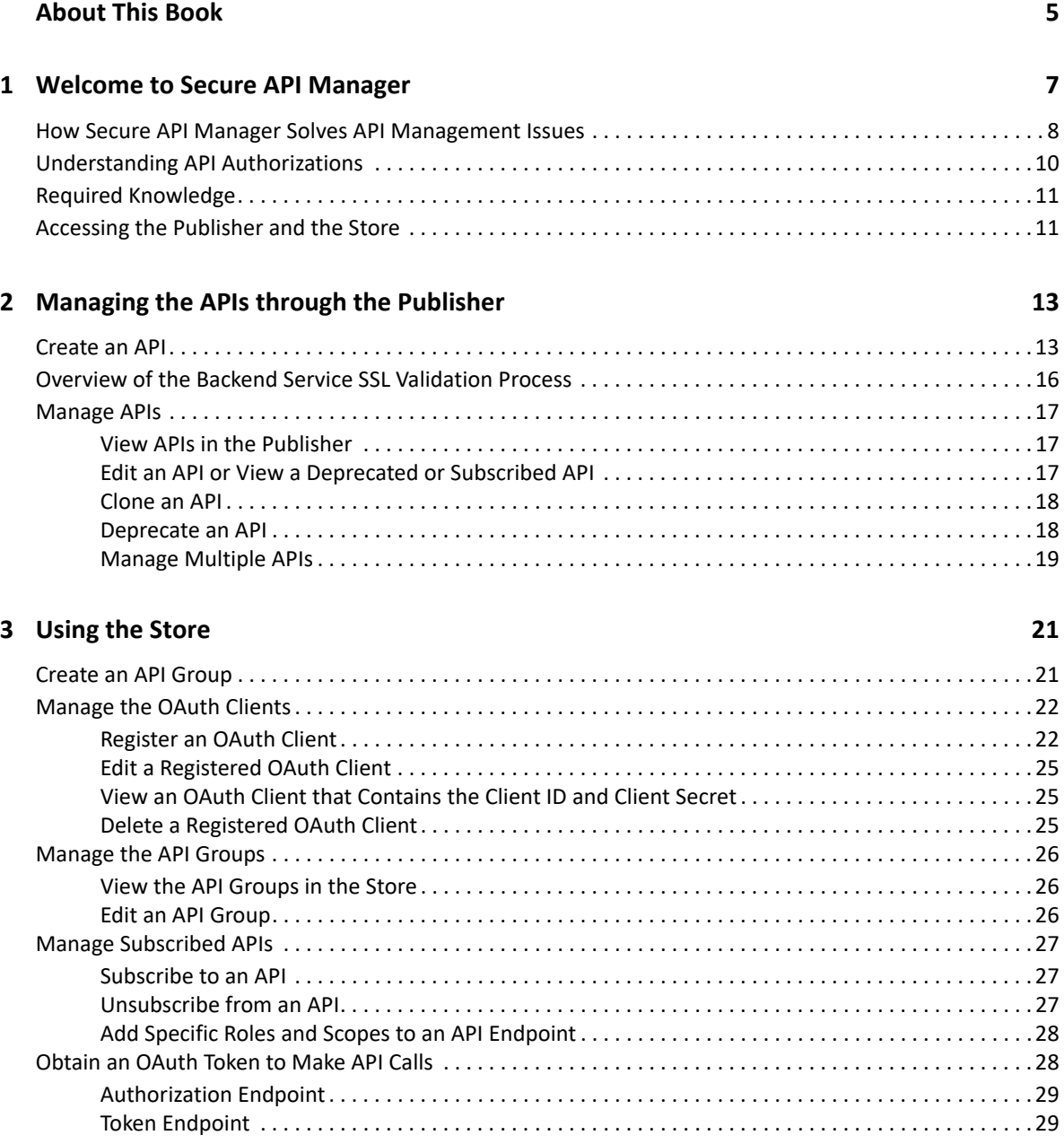

# <span id="page-4-0"></span>**About This Book**

The *NetIQ Secure API Manager Help* provides conceptual information and step-by-step guidance for building your API library and managing it.

#### **Intended Audience**

This guide provides information for individuals responsible for creating, maintaining, and using APIs. You must be familiar with REST, APIs, Swagger, coding, SOAP, and WebSockets and we assume that you know and understand these concepts. This guide does not contain detailed information about these technologies.

#### **Additional Documentation**

For the most recent version of this guide and other Secure API Manager documentation resources, visit the [Secure API Manager Documentation website](https://www.microfocus.com/documentation/secure-api-manager/) (https://www.microfocus.com/ documentation/secure-api-manager/).

#### **Contact Information**

We want to hear your comments and suggestions about this book and the other documentation included with this product. You can use the **comment on this topic** link at the bottom of each page of the online documentation, or send an email to [Documentation-Feedback@netiq.com.](mailto:Documentation-Feedback@microfocus.com)

For specific product issues, contact Micro Focus Customer Care at [https://www.microfocus.com/](https://www.microfocus.com/support-and-services/) [support-and-services/.](https://www.microfocus.com/support-and-services/)

<span id="page-6-0"></span><sup>1</sup>**Welcome to Secure API Manager**

**Application programming interfaces (APIs)** are sets of definitions, protocols, and tools for building software. Much software and many items that make up the **Internet of Things (IoT)** use APIs to provide functionality that your business requires. The APIs also provide the ability to customize the software to solve your business problems.

Secure API Manager provides a central location to add, manage, and secure the APIs that your company uses. You add the APIs once to Secure API Manager and they are available for reuse. You can see all of the available APIs in a single location, making it easy for you to combine multiple APIs to create new functionality.

- ["How Secure API Manager Solves API Management Issues" on page 8](#page-7-0)
- ["Understanding API Authorizations" on page 10](#page-9-0)
- ["Required Knowledge" on page 11](#page-10-0)

1

["Accessing the Publisher and the Store" on page 11](#page-10-1)

# <span id="page-7-0"></span>**How Secure API Manager Solves API Management Issues**

As you add APIs to your IT infrastructure, you might run into several management issues as depicted in the following graphic.

*Figure 1-1 Issues Managing APIs*

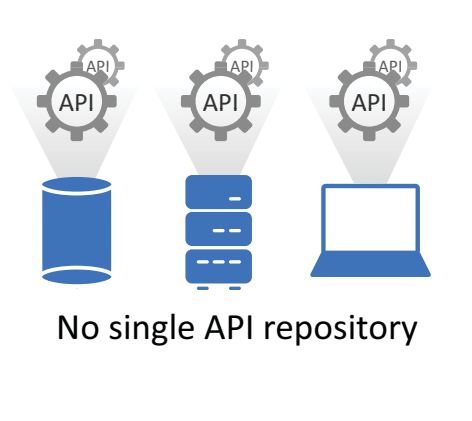

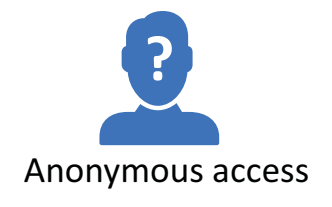

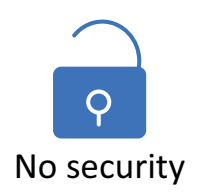

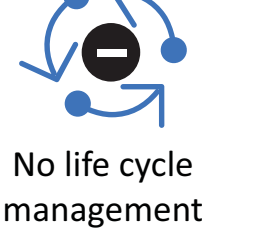

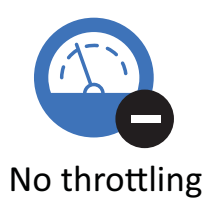

- **No single API repository:** Not having a single API repository can cause duplicate work, can cause APIs to be lost if a hard drive fails, or can take a lot of time for each person who wants to use an API having to find the API.
- **No life cycle management:** Not having a life cycle management system for the APIs can result in APIs with security issues being used. It can cause a lot of confusion if there are multiple administrators and they do not know which APIs to use.
- **Anonymous access:** If you do not have a system to manage your APIs, you do not have a way to show who had access to which API for auditing purposes. As security breaches continue, it is important to ensure that access to create and modify the APIs is controlled and that there can be an audit trail of who created or modified the APIs.
- **No security:** If you do not have an API management system, you do not have a way to provide an audit trail for who accessed which API. It also means that you must manually add any authorization information in the Header of each API. This takes a lot of time and the authorization information might not meet your organization's security policies.
- **No throttling:** Throttling provides the ability to control the throughput to the API. If you cannot limit the throughput to the API, it can cause performance issues with the system that is hosting the API.

NetIQ solves these issues by providing a system that allows you to manage, create, and control the APIs used in your environment through Secure API Manager. The following graphic depicts the management solutions that Secure API Manager provides.

*Figure 1-2 Secure API Manager API Management Solutions*

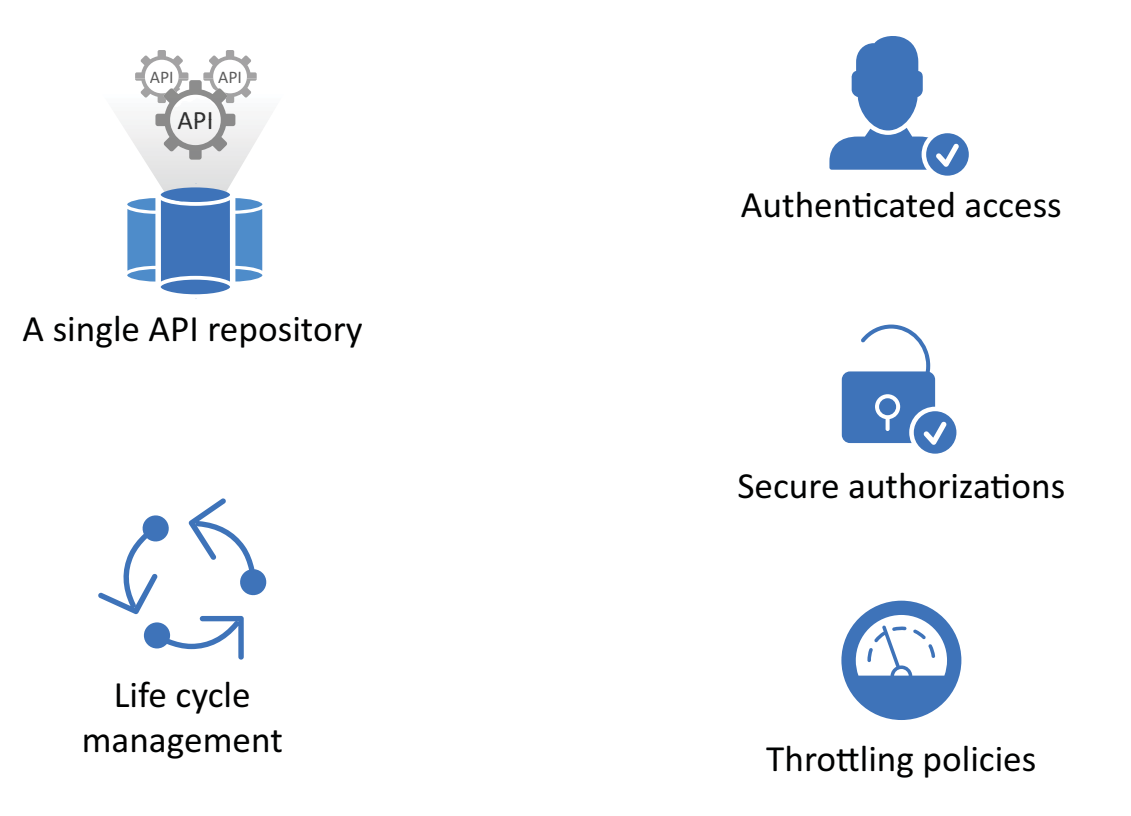

- **Single API repository:** Secure API Manager provides a single repository, with fault tolerance, where you can store your APIs securely. You do not have to worry about hard drive failures on your laptop. It also allows you to have internal and external people access and use the APIs without emailing a copy of the API to them.
- **Life cycle management:** Secure API Manager automatically versions the APIs and allows you to deprecate the APIs that are no longer in use. By deprecating the APIs, you can keep a historical record of how the APIs have evolved and changed.
- **Authenticated access:** Secure API Manager uses the roles and scopes to control who has access to the APIs. When you [create an API group](#page-20-2), you assign the Access Manager roles and scopes to any APIs that you subscribe to in this group. This provides authenticated access to the APIs and controls who can consume the APIs.
- **Secure authorizations:** Secure API Manager secures authorizations to the APIs through [Access](#page-9-0)  [Manager OAuth clients](#page-9-0) and through [built-in denial-of-service attack protection.](https://www.microfocus.com/documentation/secure-api-manager/2-0/release-notes-secure-api-manager-20/release-notes-secure-api-manager-20.html#t4enh25d2a75)
- **Throttling policies:** Secure API Manager provides subscription tiers that you select when you [create an API.](#page-12-2) The subscription tiers limit the number of authorizations to the API.

# <span id="page-9-0"></span>**Understanding API Authorizations**

<span id="page-9-1"></span>Understanding how Secure API Manager authorizes access to APIs helps you understand why you are required to add specific information when you create APIs. It also helps you understand the calls you must add to the applications and services that use the APIs stored in Secure API Manager.

Secure API Manager controls access to APIs through OAuth authorizations. When you configure Secure API Manager, it automatically creates an OAuth application for you in Access Manager. Secure API Manager uses the authorization tokens from this OAuth application to secure access to the APIs. When an API developer creates an API in the Publisher, the developer adds the authorization token to the API from this OAuth application. The following graphic shows the flow of the API authorization from the application, service, or item through the API Gateway to the Access Manager Identity Server.

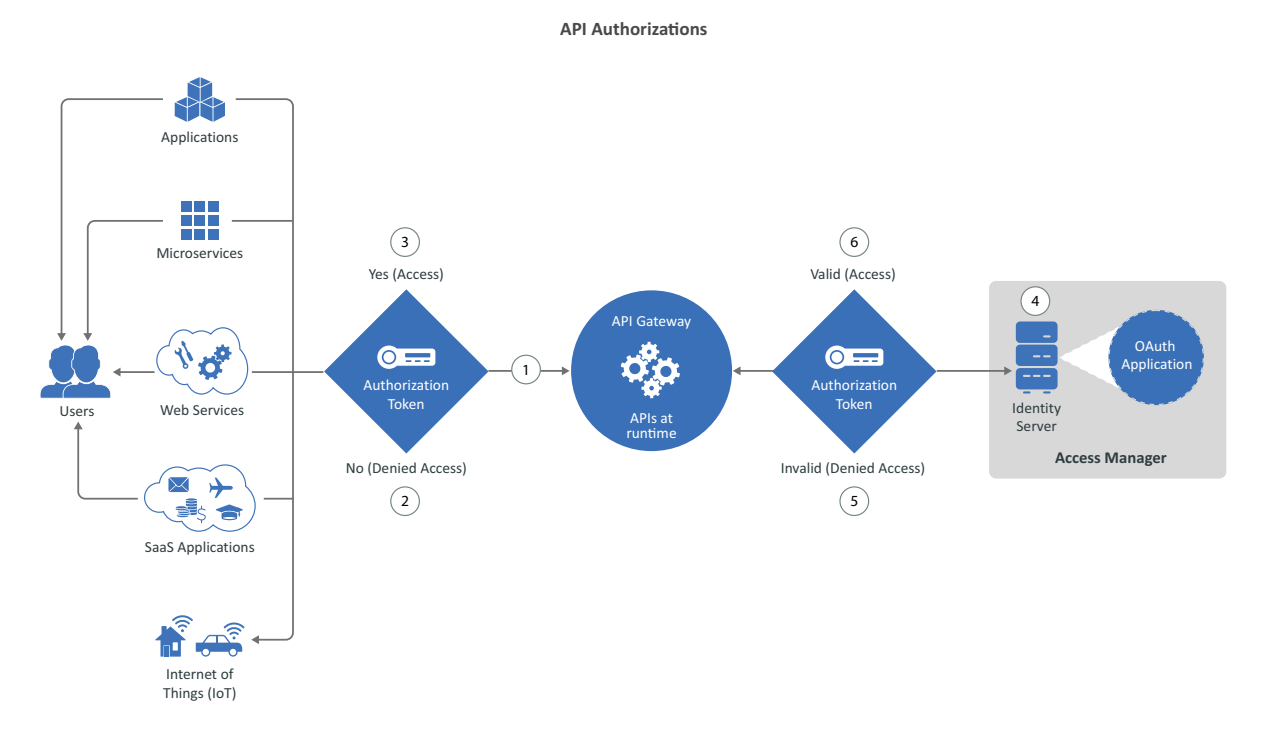

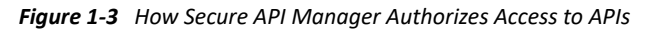

- 1. When an application, service, or item calls an API, the call accesses the API stored on the API Gateway. The API Gateway contains the APIs in a run-time environment.
- 2. The API Gateway checks to see if the call for the API contains an OAuth token. If it does not, the API Gateway returns a 403 Forbidden error message that means the user is not authorized to access the application, service, or item.
- 3. If the call for the API does contain an OAuth token, the API Gateway sends the call to the Identity Server.
- 4. The Identity Server checks the OAuth application to see if the token is valid.
- 5. If the token is not valid, the Identity Server sends that information to the API Gateway and the API Gateway returns a 403 Forbidden error message to the application, service, or item.
- 6. If the token is valid, the Identity Server sends that information to the API Gateway. The API Gateway then allows the call for the API to execute and the application, service, or item receives the additional functionality from the API.

# <span id="page-10-0"></span>**Required Knowledge**

To work with APIs you must have a basic understanding of APIs, REST, SOAP, OAuth, Swagger, and WebSocket. You must also be able to read computer code. This guide is not a primer for these topics. The procedures and processes assume that you understand these concepts. There are many different sources of information about these topics. Here are a few of the topics you must know:

- $\triangle$  APIs
- $\triangleleft$  OAuth 2.0
- ◆ REST
- SOAP
- Swagger
- <span id="page-10-2"></span>WebSocket

# <span id="page-10-1"></span>**Accessing the Publisher and the Store**

The Publisher is where you create, manage, and publish the APIs. The Store is where you subscribe to the published APIs so that you can use the APIs in your applications, services, or items.

The Publisher and the Store are available through the Access Manager user portal. There are two new appmarks on the user portal that allow you to access the Publisher and the Store. The name of the appmarks are:

- **Publisher:** APIs: Create/Publisher
- **Store:** APIs: Subscribe

Your administrator or IT department should provide the URL for you to access the user portal. By default, the URL for the user portal is:

https://*NAM-Base-URL*:*8443*/nidp/portal

Your administrator or IT department should also ensure that you have the proper permissions for you to access these appmarks. By default, no one has permissions. The administrator must assign the correct permissions for you to access the Publisher and the Store.

2

<span id="page-12-0"></span><sup>2</sup>**Managing the APIs through the Publisher**

The **Publisher** is where you create, manage, and publish the APIs for use internally or externally by your partners. The Publisher is a web application that you access through an appmark in the Access Manager user portal. The Publisher appmark is named APIs: Create/Publish. Your administrator or IT department must assign you the [proper permissions](#page-10-2) to be able to access this appmark.

- ["Create an API" on page 13](#page-12-1)
- ["Overview of the Backend Service SSL Validation Process" on page 16](#page-15-0)
- <span id="page-12-2"></span>["Manage APIs" on page 17](#page-16-0)

## <span id="page-12-1"></span>**Create an API**

#### Select **Publisher**

The Publisher allows you to create REST APIs and manage those APIs. When you create an API, you define the API, the backend service, and one or more endpoints for the API.

You must understand REST and know how to create APIs. For more information, see the [RFC 7231](https://tools.ietf.org/html/rfc7231)  [Hypertext Transfer Protocol \(HTTP/1.1\): Semantics and Content](https://tools.ietf.org/html/rfc7231) (https://tools.ietf.org/html/rfc7231) page.

Secure API Manager stores the APIs on a specific Identity Server cluster. You must select which Identity Server cluster you want to use when you create the APIs. If you have internal and external Identity Server clusters, this allows you to further separate the APIs.

- **1** Ensure that you have the proper API gateway cluster selected in the **Cluster** field.
- **2** Click **New** to create the API definition.
- **3** Define the settings for the API:

#### **General**

Define the **General** settings of the API.

#### **Type**

Select the type of API you want to create. With this release, Secure API Manager supports only REST APIs. You cannot change the API type.

#### **Name**

Specify a unique name for the API.

#### **Description**

Specify a detailed description of the API so that anyone who uses the API understands what it does. If you [clone](#page-17-0) the API, update the description of the API to describe the differences between the APIs.

#### **Version**

Specify the version of the API.

#### **API Base URL Path**

Specify the base path URL to the endpoint for the API. You can define this path to be whatever you want.

#### **Tags**

Specify a tag for the API to simplify searching for the API. Secure API Manager includes the specified tags as search parameters for the APIs.

#### **Transports**

Select whether the API communicates over **HTTP** or **HTTPS**.

#### **Allowable Subscription Tiers**

Select one subscription tier to allow or limit the number of authorizations to the API. Secure API Manager administrators create the limiting policies during configuration of the API Gateway.

#### **Backend Service**

Define the settings for the backend service the API uses.

#### **Service Name**

Specify the name of the backend service.

#### **URL Context**

Specify the URL context of the service on the backend service.

#### **Protocol**

Select whether the service on the backend service communicates over **HTTP** or **HTTPS**.

**IMPORTANT:** The protocol that you select is the only protocol allowable for any backend service that you add to this API. You cannot specify an HTTP backend service as well as an HTTPS backend service under the same API. Every backend service that you add to this API must be reachable by the protocol you select in this field.

#### **Trusted Root**

Paste the trusted root certificate or the chain of certificates in the .pem format from the backend service. The process of [validating the backend service certificates](#page-15-0) contains multiple ways of providing this information. Ensure that you understand the [process of validating the backend service certificates](#page-15-0) to have this option work.

#### **Validate SSL Certificate**

Select whether you want Secure API Manager to validate the SSL chain to the backend service. We recommend that you leave it enabled for [security reasons](#page-12-1).

#### **Pass Authorization Header to the Backend Service**

Select whether you want to pass the authorization header for the APIs to the backend service.

#### **Services**

Click **Add service** to define the settings for one or more of the backend services that the API accesses.

#### **Host**

Specify the fully qualified DNS name of the backend service.

#### **Port**

Specify the port that the backend service uses. By default, HTTP uses 80 and HTTPS uses 443.

#### **Endpoints**

Click **Add Endpoint** to define one or more endpoints for the REST API.

#### **Methods**

Select the appropriate REST methods for the API. The methods define the action that the API performs. For a definition of each method, see [HTTP Request Methods](https://en.wikipedia.org/wiki/Hypertext_Transfer_Protocol#Request_methods) (https:/ /en.wikipedia.org/wiki/Hypertext\_Transfer\_Protocol#Request\_methods), [RFC 7231](https://tools.ietf.org/html/rfc7231#section-4)  [Request Methods](https://tools.ietf.org/html/rfc7231#section-4) (https://tools.ietf.org/html/rfc7231#section-4), and [RFC 5789 Patch](https://tools.ietf.org/html/rfc5789)  [Method for HTTP](https://tools.ietf.org/html/rfc5789) (https://tools.ietf.org/html/rfc5789).

#### **Endpoint URL Path**

Specify the URL path for the API endpoint. The path can be anything that you want. The Publisher displays the path you specify under this field as **Access at http(s):** so that you can verify that the path is correct.

#### **Backend Service Path URL**

Specify the base of the URL for the backend service. The Publisher displays the path under this field as **Backend Service Endpoint Base URL:** so that you can verify that it is correct.

#### **Action**

Select how you want to include the backend service URL to the API. You can do nothing, prepend, append, or replace the backend service URL in the API.

#### **Mime Type**

Specify the mime type of the API endpoint. For example, application/json or text/html.

#### **Endpoint Parameters**

Click **Add Parameter** to define the parameters for the API.

#### **Name**

Specify a name for the parameter.

#### **Description**

Specify a detailed description for the API parameter so that other people can understand the endpoint parameter.

#### **Type**

Select whether the parameter queries, contains data, or is a header.

#### **Data Type**

Select the appropriate data type of the parameter.

#### **Action**

Select the type of action the parameter performs.

#### **Value**

Specify the value for the parameter.

#### **Required**

Select **Required** if the parameter is required for the API endpoint.

**4** Click **OK** to save the API.

If you click **Show JSON**, you can view the API in JSON.

## <span id="page-15-0"></span>**Overview of the Backend Service SSL Validation Process**

Secure API Manager provides an automatic validation of SSL for the backend service when you include SSL in the API. It validates the SSL connection in two ways:

- Validating the backend service server's certificate chain all the way to either a well-known trusted root or a configured trusted root.
- Validating that the backend service domain name matches the name in the backend service server's certificate.

By default, Secure API Manager has the backend service SSL certificate validation enabled. You can disabling it for testing purposes or in situations where network professionals determine that it is not needed. You can disable the backend service SSL certificate validation process by deselecting **Validate SSL Certificate** when you edit an API. We recommend that you always leave it enabled.

When you disable the backend service SSL certificate validation means that you do not have to have a Trusted Root certificate in the backend service configuration.

When you enable the backend service SSL certificate validation means:

- If the backend service server's certificate uses a well-known trusted root certificate, then you do not have to configure a Trusted Root for the Backend Service.
- If the backend service server's certificate does not use a well-known Trusted Root certificate, then you must configure a Trusted Root for the backend service. The Trusted Root must follow these guidelines:
	- $\bullet$  Each certificate in the chain:
		- Must be in PEM format
		- Must have no duplicate certificates
		- Must be a well-formed certificate chain
	- Secure API Manager uses the domain names or IP addresses you added when creating or editing an API under **Backend Service > Services** as the value to match against the server certificate's subject name. Secure API Manager uses domain names if one exists; otherwise, it uses an IP address. This means that if you use an IP address in the **Backend Service > Service** definition, the backend service server certificate must include a subject alternate name detailing the IP addresses you added.

# <span id="page-16-0"></span>**Manage APIs**

#### Select **Publisher**

The Publisher provides a single location for you to manage the APIs hosted in Secure API Manager. There are several different management tasks you can perform in the Publisher. You can search for APIs and include the tags you specified when you created the API in the search parameters.

- ["View APIs in the Publisher" on page 17](#page-16-1)
- ["Edit an API or View a Deprecated or Subscribed API" on page 17](#page-16-2)
- ["Clone an API" on page 18](#page-17-0)
- ["Deprecate an API" on page 18](#page-17-1)
- ["Manage Multiple APIs" on page 19](#page-18-0)

### <span id="page-16-1"></span>**View APIs in the Publisher**

The Publisher displays all of the APIs stored in Secure API Manager. It also provides different ways to view and search for the APIs.

#### **To view the APIs:**

- **1** Access the Publisher.
- **2** Select the appropriate API Gateway cluster to view the APIs associated with it.
- **3** To search for a specific API, in the **Search field**, specify the name of the API to search for the API.
- **4** To view the APIs, use one or more of the following options:
	- **4a** In the upper right corner, click **View deprecated APIs** to view only the deprecated APIs.
	- **4b** In the upper right corner, click **View unsubscribed APIs** to view only the unsubscribed APIs.
	- **4c** In the upper right corner, click **View table layout** to view all of the APIs in a table layout.
	- **4d** In the upper right corner, click **View tile layout** to view all of the APIs in a tile layout.
	- **4e** In the upper right corner, in the **Sort by** field, click **Name** to sort the APIs by name in ascending or descending order.
	- **4f** In the upper right corner, in the **Sort by** field, click **Description** to sort by the description in ascending or descending order.

### <span id="page-16-2"></span>**Edit an API or View a Deprecated or Subscribed API**

You can change any of the parameters, endpoints, or backend service information stored in an API. It allows you to update an API if the certificate changes or if the backend service changes.

You cannot edit an API if it has subscriptions or if it is deprecated. If an API has subscriptions, that means that the API is in use and you cannot make changes to it, otherwise the service the API provides would be disrupted. If an API is deprecated, it is no longer in use. You can view the details of these APIs but you cannot edit them.

The best practice for editing an API is to [make a clone](#page-17-0) of the API and then make the appropriate changes to the clone. This results in a new API with a new version as well as no interruptions to currently in-use APIs.

#### **To edit an API or view a deprecated or subscribed API:**

- **1** Select the API you want to edit.
- **2** In the upper right corner of the API, click the **Actions**.
- **3** Click **Edit** or click **View**.

The **Edit** option appears if the API is not deprecated or does not subscriptions. The **View** option appears if the API is deprecated or has subscriptions.

**4** View the details of the API or change the appropriate items in the API.

### <span id="page-17-0"></span>**Clone an API**

Secure API Manager provides this cloning feature to simplify creating and deprecating APIs. The best practice for using cloning is to create a clone of an API you want to deprecate and then deprecate the first the API. Secure API Manager automatically increases the version number of the API for you when you clone an API. Cloning saves you time so that you do not have enter the same parameters again for a new version. After you clone the API, you modify the API.

**IMPORTANT:** Secure API Manager does not allow you to clone an API more than one time. If you need a new clone, clone the cloned API and deprecate the first clone.

#### **To clone an API:**

- **1** Select the API you want to clone.
- **2** In the upper right corner of the API, click the **Actions**.
- **3** Click **Clone**.
- **4** Make the appropriate changes to make a new API. Best practice is to update the description of the API to record what is different in the new API from the original API.

**NOTE:** Secure API Manager does not allow you to change the version number of the cloned API. It automatically increments the version of the cloned API for you.

### <span id="page-17-1"></span>**Deprecate an API**

If you have created a new version of an API but you need to keep the older APIs for compliance or other reasons, you can deprecate these APIs. The deprecated APIs still appear in the Publisher but the Store does not display them.

#### **To deprecate an API:**

- **1** In the Publisher, select the appropriate API to deprecate.
- **2** In the upper right corner of the API, click the **Actions**.
- **3** Click **Deprecate**. The API now contains an exclamation mark on it.
- **4** (Conditional) If you need to make a deprecated API available again, click the **Actions**, then click **Deprecate** again. The exclamation mark is removed and anyone can access the API in the Store again.

## <span id="page-18-0"></span>**Manage Multiple APIs**

The Publisher allows you to delete or deprecate multiple APIs at the same time. This allows you to work more efficiently.

#### **To manage multiple APIs:**

- **1** In the Publisher, select **Edit** in the top left corner.
- **2** Click the APIs that you want to delete or deprecate.
- **3** In the top left corner, click **Delete** or **Deprecate**, then click the confirmation message.
- **4** In the top left corner, click **Close** to exit the editor.

# <span id="page-20-0"></span><sup>3</sup>**Using the Store**

The **Store** is a single location in Secure API Manager where you can access, view, and subscribe to the available APIs. The Store is a web application that you access through an appmark in the Access Manager user portal. The Store appmark is named APIs: Subscribe. Your administrator or IT department must assign you the [proper permissions](#page-10-2) to be able to access this appmark.

- ["Create an API Group" on page 21](#page-20-1)
- ["Manage the OAuth Clients" on page 22](#page-21-0)
- ["Manage the API Groups" on page 26](#page-25-0)
- ["Manage Subscribed APIs" on page 27](#page-26-0)
- <span id="page-20-2"></span>["Obtain an OAuth Token to Make API Calls" on page 28](#page-27-1)

# <span id="page-20-1"></span>**Create an API Group**

#### Select **Store**.

To be able to subscribe to an API you must create an API group in the Store for the APIs that you want to use. To secure access to the APIs, Secure API Manager is tightly integrated with Access Manager to provide the [OAuth authorizations](#page-9-1) for the APIs. The API group allows you to select the available OAuth clients, roles, and scopes from Access Manager to limit access to the APIs through the OAuth authorizations.

The Access Manager roles and scopes that you assign when you create the API group are global roles and scopes. The roles and scopes apply to all APIs that you subscribe to in the API group. You can add more granular access by [adding additional roles and scopes to an API endpoint.](#page-27-0)

Secure API Manager stores the APIs on a specific Identity Server cluster. When you create an API group, you must select the Identity Server cluster that contains the APIs you want to use.

#### **To create a group:**

- **1** In the **Cluster** field, select the appropriate Identity Server cluster.
- **2** Click **New**.
- **3** Use the following information to define the group:

#### **API Group Name**

Specify a unique name for the API group.

#### **OAuth 2 Client**

Select an OAuth client from Access Manager to provide the OAuth tokens to secure access to the API.

#### **Manage OAuth Clients**

Register and [manage](#page-21-0) the OAuth clients that you select for use with this group of APIs. You must [register the OAuth client](#page-21-1) to allow the [API authorization](#page-9-1) to work.

#### **Scopes**

Select the appropriate scopes from Access Manager to define what the API can access and what actions it can perform. These are global scopes for all APIs assigned to this API group.

#### **Roles**

Select appropriate roles to limit authorization to the API. These are global roles for all APIs assigned to this API group.

**4** Click **OK** to save the group.

If you click **Show JSON**, you can view the API group in JSON.

# <span id="page-21-0"></span>**Manage the OAuth Clients**

Select **Store > New > Manage OAuth Clients**

You select which OAuth client that you want to use when you [create the API group t](#page-20-1)o allow the [API](#page-9-1)  [authorizations](#page-9-1) to work. After you select the proper OAuth client you must [register the OAuth client](#page-21-1) with the Access Manager Identity Server. When you create the API group, you can register, edit, view, or delete any of the selected OAuth clients.

You manage the OAuth clients for the API group in the Store.

- ["Register an OAuth Client" on page 22](#page-21-1)
- ["Edit a Registered OAuth Client" on page 25](#page-24-0)
- ["View an OAuth Client that Contains the Client ID and Client Secret" on page 25](#page-24-1)
- ["Delete a Registered OAuth Client" on page 25](#page-24-2)

### <span id="page-21-1"></span>**Register an OAuth Client**

Select **Store > New > Manage OAuth Clients > Register New Client**

You must register the OAuth client that you selected when [creating the API group](#page-20-1) with the Identity Server in Access Manager. Registering the OAuth client allows the Identity Server to authorize access to the APIs if the calls to the APIs have the proper information about the OAuth client in them.

#### **To register an OAuth client:**

- **1** (Conditional) If you are creating a new API group, click **New**.
- **2** (Conditional) If you want to register a new client to an existing API group, in the upper right corner of the API group, click **Actions**, then click **Edit**.
- **3** Click **Manage OAuth Clients**.
- **4** Click **Register New Client**.
- **5** Under **Client Configuration**, use the following information to configure the OAuth client:

#### **Enable Client**

Select **Enable Client** to allow this OAuth client to authorize requests to the APIs assigned to the group.

#### **Client Name**

Specify the name of the OAuth client that appears in the list of available OAuth clients when you [create the API group.](#page-20-1)

#### **Client Type**

Select **Web Based** for the client type. Secure API Manager supports only web-based OAuth client applications.

#### **Login Redirect URIs**

Specify the URI for the client type that the Identity Server uses to send the authorization code and implicit requests. The format for the web-based OAuth client application is:

https://*client.example.org/*callback

#### **Grants Required**

You must select certain options for Secure API Manager to work. You can select more of the available grant types if you need them for your environment. Available grant types are:

- Authorization Code mandatory
- Implicit
- Resource Owner Credentials mandatory
- Client Credentials mandatory
- SAML 2.0 Assertion

#### **Token Types**

You must select certain tokens that the authorization server uses to send to this client application. The token types are:

- Code mandatory
- ID Token
- Refresh Token
- Access Token mandatory

#### **Refresh Token**

Select **Always Issue New Token** if you want to issue a new refresh token for each refresh token request.

**6** (Conditional) If you selected **ID Token** in **Token Types** under **Client Configuration**, click **OpenID Connect Configuration**, then configure the following settings:

#### **JSON Web Key Set URI**

To encrypt the ID token using the public key of the client application, you must specify the JSON public key URI for the client. The Identity Server requires the public key to retrieve the encryption key for the JSON public key URI. For example:

https://*client.example.org/my\_public\_keys*.jwks

#### **ID Token Signed Response Algorithm**

Select **RS256**. This is the algorithm that the Identity Server uses.

**WARNING:** If you select **None**, the Identity Server sends the ID token as an unsigned token. Ensure that you select **None** only if you can trust the integrity of an unsigned ID token.

#### **ID Token Encrypted Response Algorithm**

Select **RSA1\_5.** Ensure that you select the same algorithm that you defined in the specified JSON Web Key Set URI so that the client application can use the private key to decrypt the token.

#### **ID Token Encrypted Response Enc**

This field gets automatically populated based on the algorithm selected in **ID Token Encrypted Response Algorithm**. It should be **A128CBC-HS256** for the **RSA1\_5** algorithm.

**7** (Optional) Click **Token Configuration**, then configure the settings for the token using the following information:

**NOTE:** These settings override the global settings for the Identity Server that the Access Manager administrator has defined.

#### **Authorization Code Timeout**

Specify the duration after which the authorization code expires.

#### **Access Token and ID Token Timeouts**

Use the default values for the Secure API Manager configuration.

#### **Refresh Token Timeout**

Use the default values for the Secure API Manager configuration.

#### **Access Token and Refresh Token Format**

Select the **JWT** token format. This is required for Secure API Manager to work.

**8** (Optional) Click **Logout Configuration** to configure logout options and behaviors for the OAuth client using the following information:

#### **Logout URI**

Specify the URL that Identity Server uses to log out a user.

#### **Enable Session Token**

Select this option to send session ID and issue query parameters to the iframe HTML element. OpenID provider monitors the login status of a client application through the iframe HTML element.

#### **Logout Redirect URIs**

Specify the URL where the Identity Server redirects the user after logout. For example, https://*client.example.org*/logout.

**9** (Optional) Click **Consent Screen Configuration** to configure any consent information that you want to present to that users.

#### **Client Logo URL**

Specify the URL of the logo that you want to include on the consent page.

#### **Privacy Policy**

Specify the URL of the privacy policy you want to include on the consent page. You can define your privacy policy.

#### **Terms of Service URL**

Specify the URL of the terms of service.

#### **Contacts**

Specify the email addresses of the people related to this client application.

**10** (Optional) Click **Authorized JavaScript origins (CORS)** and add **Domains**. Domains configured here can access restricted resources available on the client application. Do not specify the port if you are using port 80 or 443. For example:

```
beem://www.test.com:port, fb://app.local.url:port, https://
namapp.com:port
```
**11** Click **OK** to register the client with the Identity Server.

### <span id="page-24-0"></span>**Edit a Registered OAuth Client**

You can change the information in the OAuth client at any time for any reason. You access the registered OAuth clients in the API group.

#### **To edit a registered OAuth client:**

- **1** In the API group that contains the OAuth client, click the menu in the upper right corner, then click **Edit**.
- **2** Click **Manage OAuth Client**.
- **3** On the right side of the registered OAuth client, click **Edit**.
- **4** Make any of the appropriate changes for the OAuth client. The fields are the same ones that you see when you [register an OAuth client.](#page-21-1)
- **5** Click **OK** to save your changes.

## <span id="page-24-1"></span>**View an OAuth Client that Contains the Client ID and Client Secret**

You need to access the client ID and client secret of a registered OAuth client to add the calls for the APIs to ensure that the calls can be authorized by the OAuth client through the Identity Server.

#### **To view the details of a registered OAuth client:**

- **1** In the API group that contains the OAuth client, click the menu in the upper right corner, then click **Edit**.
- **2** Click **Manage OAuth Client**.
- **3** On the right side of the registered OAuth client, click **View**.
- **4** In the top section, you see the **Client ID** and an option to click to view the **Client Secret**.
- **5** Click **OK** to close the window.

### <span id="page-24-2"></span>**Delete a Registered OAuth Client**

You can delete any registered OAuth clients from the configuration of any API group.

#### **To delete a registered OAuth client:**

- **1** In the API group that contains the OAuth client you want to view, click the menu in the upper right corner, then click **Edit**.
- **2** Click **Manage OAuth Client**.
- **3** On the right side of the registered OAuth client, click **Delete**.
- **4** Confirm the deletion.
- **5** Click **OK** to close the window.

# <span id="page-25-0"></span>**Manage the API Groups**

#### Select **Store**

The Store allows you to manage the API groups that you create. You can view, sort, clone, and delete the API groups that you create.

- ["View the API Groups in the Store" on page 26](#page-25-1)
- ["Edit an API Group" on page 26](#page-25-2)

### <span id="page-25-1"></span>**View the API Groups in the Store**

The Store displays all of the API groups stored in Secure API Manager. It also provides different ways to view and search for the API groups.

#### **To view the API Groups:**

- **1** In the Store, select the appropriate Identity Server cluster to view the API groups associated with it.
- **2** In the **Search** field, specify the name of the API group to search for the API group by name.
- **3** Use one or more of the following options to view the API groups:
	- **3a** In the upper right corner, click **View table layout** to view all of the API groups in a table layout.
	- **3b** In the upper right corner, click **View tile layout** to view all of the API groups in a tile layout.
	- **3c** In the **Sort by** field, click **Name** to sort the API groups in name by either ascending or descending order.

### <span id="page-25-2"></span>**Edit an API Group**

You can change any of the settings of the API group or update information about the OAuth clients when you edit an API group. If you need to manage the [OAuth clients](#page-21-0) that you have registered or you need to register a new OAuth client, you perform these procedures when you edit the API group.

#### **To edit an API group:**

- **1** Select the API group that you want to edit.
- **2** In the upper right corner of the API group, click the **Actions**.
- **3** Click **Edit**.
- **4** (Optional) In **Scopes** and **Roles**, click the plus sign to add additional scopes and roles specific to this API.
- **5** Change the appropriate settings in the API group or manage the [OAuth clients](#page-21-0).

# <span id="page-26-0"></span>**Manage Subscribed APIs**

#### Select **Store >** *API Group* **> Manage Subscribed APIs**

The Store allows you to subscribe or unsubscribe from the APIs in a specific API group. When you subscribe to the API, you select the subscription tier and you can see the available endpoints in the API.

- ["Subscribe to an API" on page 27](#page-26-1)
- ["Unsubscribe from an API" on page 27](#page-26-2)
- ["Add Specific Roles and Scopes to an API Endpoint" on page 28](#page-27-0)

## <span id="page-26-1"></span>**Subscribe to an API**

After you create an API group, you can view and subscribe to the available APIs in the API group. You must subscribe to the APIs to be able to use them. After you subscribe to an API you should select which subscription tier you want to use and you can see the available endpoints for the API.

#### **To subscribe to an API:**

- **1** On the API group, click **Manage Subscribed APIs**.
- **2** Search for the available APIs on the right side of the page.
- **3** Select the API you want to subscribe to, then drag and drop it on the left side of the screen.
- **4** To add the subscription tier or view the available endpoints:
	- **4a** In the upper right corner of the API, click **Edit**.
	- **4b** In **Subscription Tier**, view the subscription tier assigned to this API.
	- **4c** In **Endpoints**, you can view the endpoints for the API or [add roles and scopes to the](#page-27-0)  [endpoint](#page-27-0).
	- **4d** Click **OK** to save the changes.
- **5** Click **OK** to save the subscriptions.

### <span id="page-26-2"></span>**Unsubscribe from an API**

You can subscribe from any API at any time. You might unsubscribe from an API if you no longer use the API.

#### **To unsubscribe from an API:**

- **1** On the API group, click **Manage Subscribed APIs**.
- **2** Select the subscribed API on the left side of the screen and drag it to the right side of the screen.
- **3** Click **OK** to save the changes.

### <span id="page-27-0"></span>**Add Specific Roles and Scopes to an API Endpoint**

#### Select *API* **> Edit >** *API Endpoint* **> Scope** and **Role**

You can add roles and scopes to a specific API endpoint of a subscribed API. You define global roles and scopes when you [create an API group.](#page-20-1) If you need more granular control to a specific API endpoint, you can add additional roles and scopes to an API endpoint if you are subscribed to the API.

#### **To add specific roles and scopes to a subscribed API endpoint:**

- **1** On the API group, click **Manage Subscribed APIs**.
- **2** On the subscribed API, click **Edit**.
- **3** Click the appropriate endpoint.
- **4** To add scopes to the endpoint:
	- **4a** View the global scopes in the **Scopes** field, then click **Global Scopes** to view the currently assigned global scopes.
	- **4b** In **Scopes**, click the plus sign.
	- **4c** Select one or more of the additional scopes you want to add that are not in the global scopes.
	- **4d** Click outside the list of scopes to close the list of scopes.
- **5** To add roles to the endpoint:
	- **5a** View the global roles in the **Roles** field, then click **Global Roles** to view the currently assigned global roles.
	- **5b** In **Roles**, click the plus sign.
	- **5c** Select one or more of the additional roles you want to add that are not in the global roles.
	- **5d** Click outside the list of roles to close the list of roles.
- **6** Click **OK** twice to save the changes.

# <span id="page-27-1"></span>**Obtain an OAuth Token to Make API Calls**

After you have [subscribed to an API](#page-26-0), you can use two different OAuth methods to make API calls through Secure API Manager. The endpoints are defined in the [OAuth 2.0 RFC](https://tools.ietf.org/html/rfc6749) under [Protocol](https://tools.ietf.org/html/rfc6749#section-3)  [Endpoints.](https://tools.ietf.org/html/rfc6749#section-3)

- ["Authorization Endpoint" on page 29](#page-28-0)
- ["Token Endpoint" on page 29](#page-28-1)

## <span id="page-28-0"></span>**Authorization Endpoint**

The authorization endpoint employs Access Manager as the owner of the user's credentials and the handler of the authentication process. The advantage of using this method is that the client implementation never obtains the user's credentials. It also allows Access Manager to execute multifactor authentications. This is the preferred method.

To invoke the authorization profile, create an [authorized endpoint request](https://www.microfocus.com/documentation/access-manager/developer-documentation-5.0/oauth-application-developer-guide/authorization-endpoint-details.html) as described in the *[Access](https://www.microfocus.com/documentation/access-manager/developer-documentation-5.0/oauth-application-developer-guide/bookinfo.html)  [Manager 5.0 OAuth Application Developer Guide](https://www.microfocus.com/documentation/access-manager/developer-documentation-5.0/oauth-application-developer-guide/bookinfo.html)*. You must perform an additional step that is specific to Secure API Manager. You must include the scope APIManagerScope in the list of scopes in the request.

# <span id="page-28-1"></span>**Token Endpoint**

The token endpoint profile allows a client that has the user's credentials to obtain an OAuth token in a single request. To invoke this endpoint, the client must own the client's username and password. Many client implementations do not want to protect the user's credentials (or ever have them go to the client), so this method is generally not preferred.

To invoke the token profile, create a [token endpoint](https://www.microfocus.com/documentation/access-manager/developer-documentation-5.0/oauth-application-developer-guide/token-endpoint-details.html) request as defined in the *[Access Manager 5.0](https://www.microfocus.com/documentation/access-manager/developer-documentation-5.0/oauth-application-developer-guide/bookinfo.html)  [OAuth Application Developer Guide](https://www.microfocus.com/documentation/access-manager/developer-documentation-5.0/oauth-application-developer-guide/bookinfo.html)*. You must perform an additional step that is specific to Secure API Manager. You must include the scope APIManagerScope in the list of scopes in the request. For example:

grant\_type=password&client\_id=557c9074-6a09-4f1a-83a6- 0d3b442e1cc0&client\_secret=he3Mmy3IGgL9dxhufNHo312DQqTJYI8mB6GHA&username= fred&password=test0123&scope=APIManagerScope